# **CIS 764 Tutorial: Log-in Application**

### *Javier Ramos Rodriguez*

#### **Purpose**

This tutorial shows you how to create a small web application that checks the user name and password.

#### **Overview**

This tutorial will show how to use the **EJB** 3.0 specification and the Java Server Faces (JSF) in *Jdeveloper*. We will show that **JSF** are very useful to validate the inputs.

#### **Scenario**

In this tutorial we'll create a persistence object **Student** from a table STUDENT. We will create a session bean to manage the entity object (*entity bean*) and we'll use JSF as View-Controller.

#### **Prerequisites**

You'll need to have access to an Oracle Database and the *Jdeveloper* 10g IDE. You also need a connection to the database.

### **Step 1. Creating the STUDENT table.**

**1.** Open the *Jdeveloper* and on the navigator select connections. Then, go to the Oracle database connection and right-click on *SQLworksheet*.

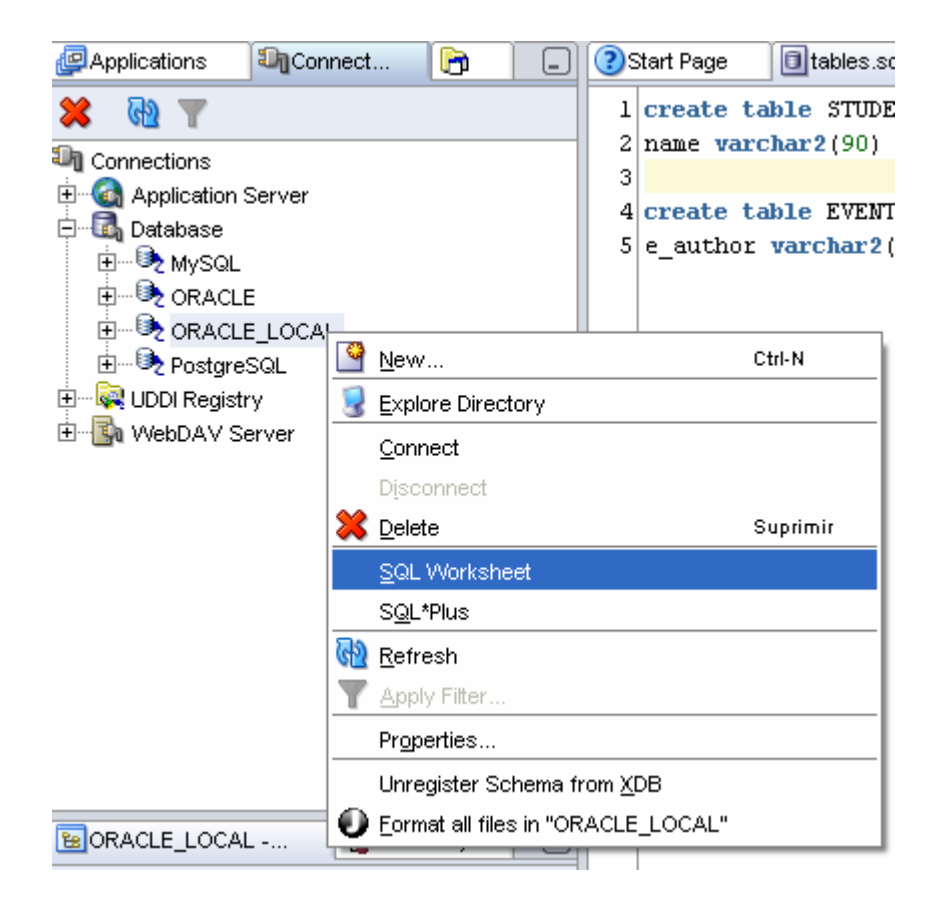

**2.** In the SQL worksheet window, copy and paste this SQL code:

*create table STUDENT ( login varchar2(50) primary key, passwd varchar2(50) NOT NULL, name varchar2(90) NOT NULL, email varchar2(90) NOT NULL);* 

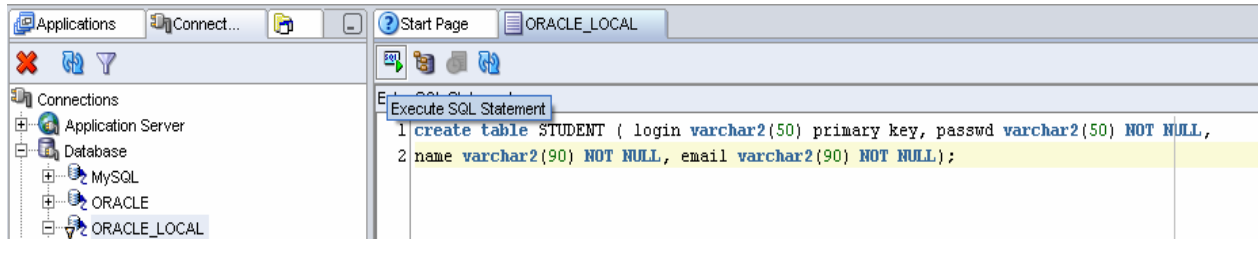

**3.** Click on the "Execute SQL Statement" button and the query will be executed.

### **Step 2. Configuring the Application**

In this section we will create the persistence object using entity beans.

**1.** In *JDeveloper*, click the Applications tab. In the Applications navigator, right-click Applications and select **New Application** from the shortcut menu.

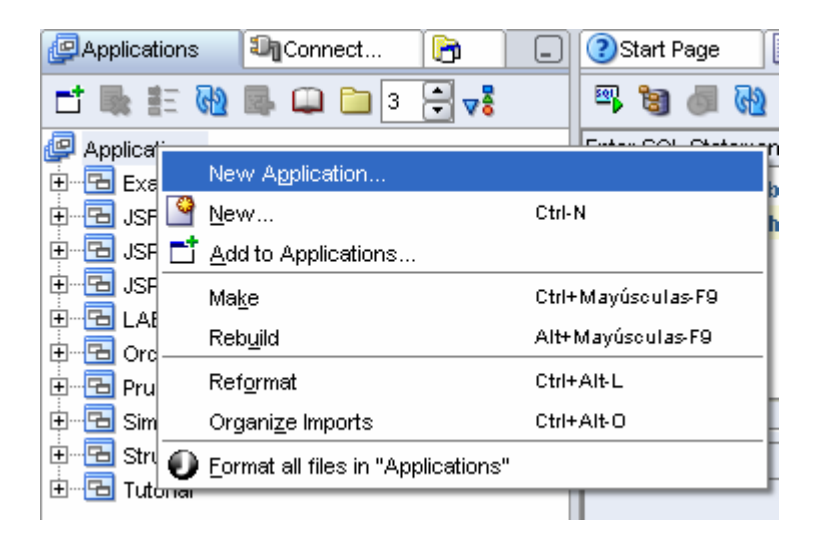

**2.** In the Create Application dialog box, enter *JSFLoginTutorial* as the application name, and select the **JSF, JSP, EJB template** option. Click OK.

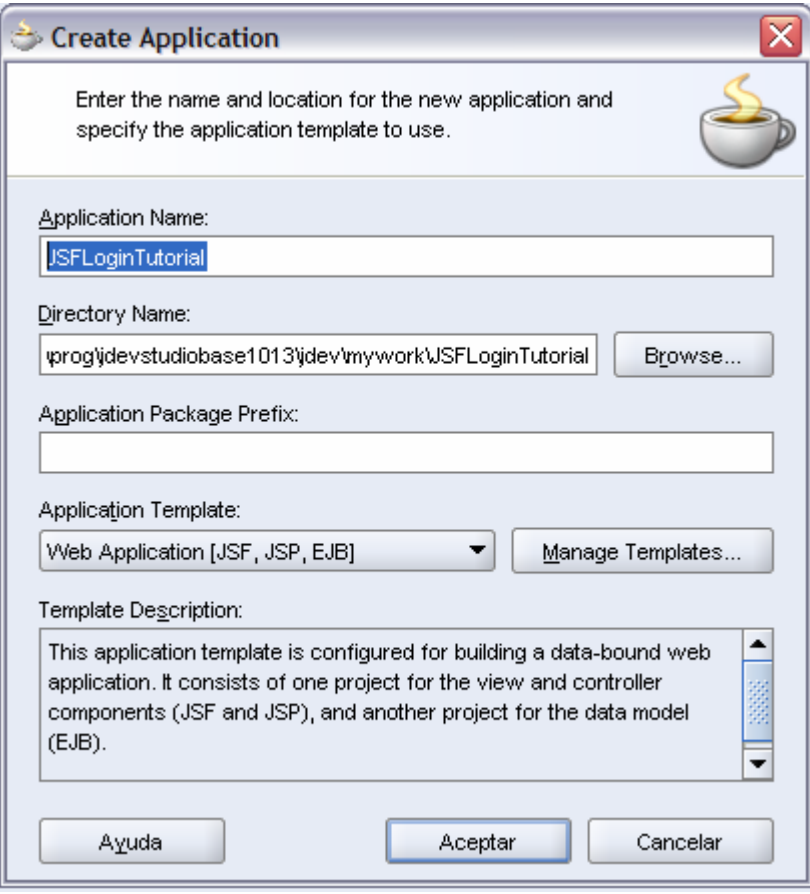

**3.** In the *JSFLoginTutorial* application, right-click in **ViewController** project and then click on properties.

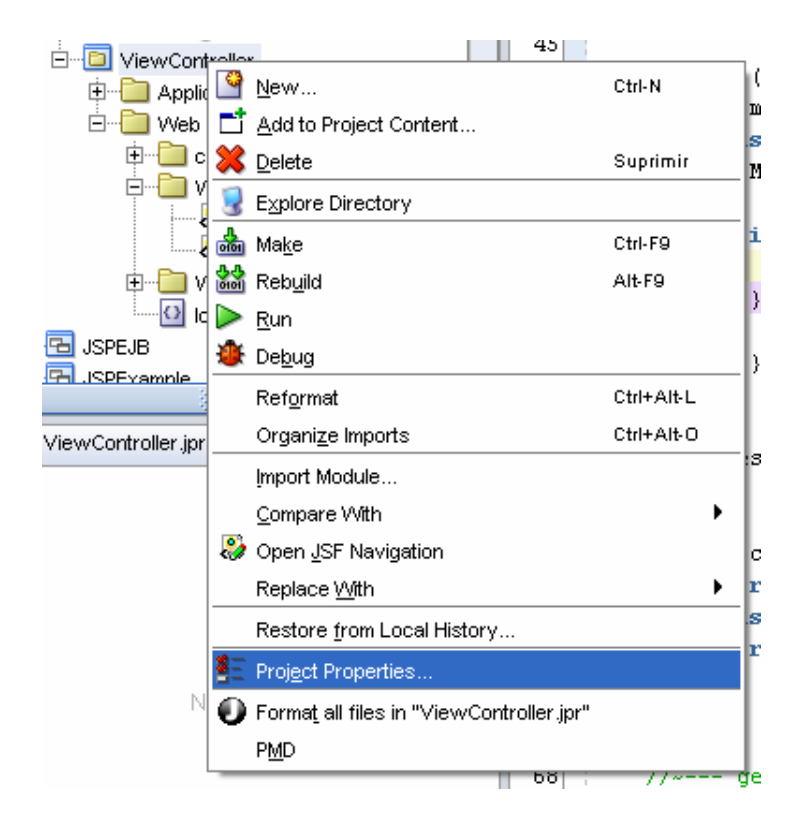

**4.** Choose Dependences tab and click on the Model.

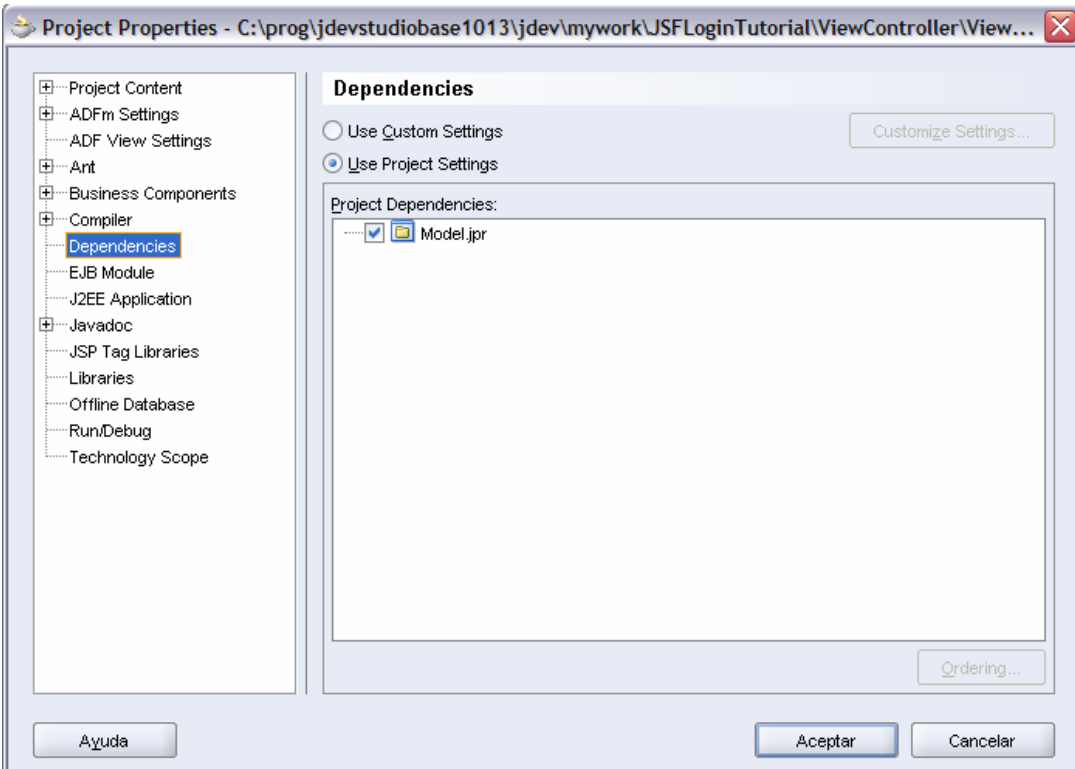

### **Step 3. Creating the Persistence Model**

**1.** In the Applications navigator, right-click the **JSFLoginTutorial** node and choose the New option.

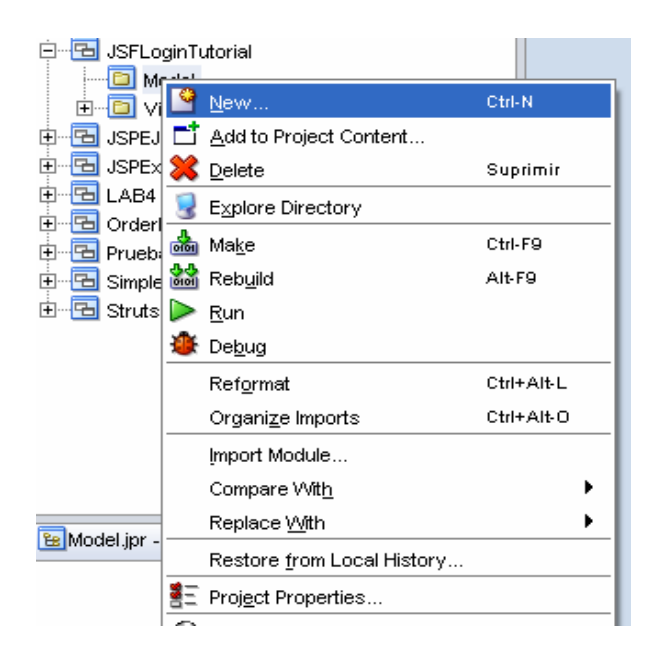

**2.** In the New Gallery dialog box, expand the Business Tier node in Categories. In the Items list, select **CMP Entity Beans from tables**. Click OK.

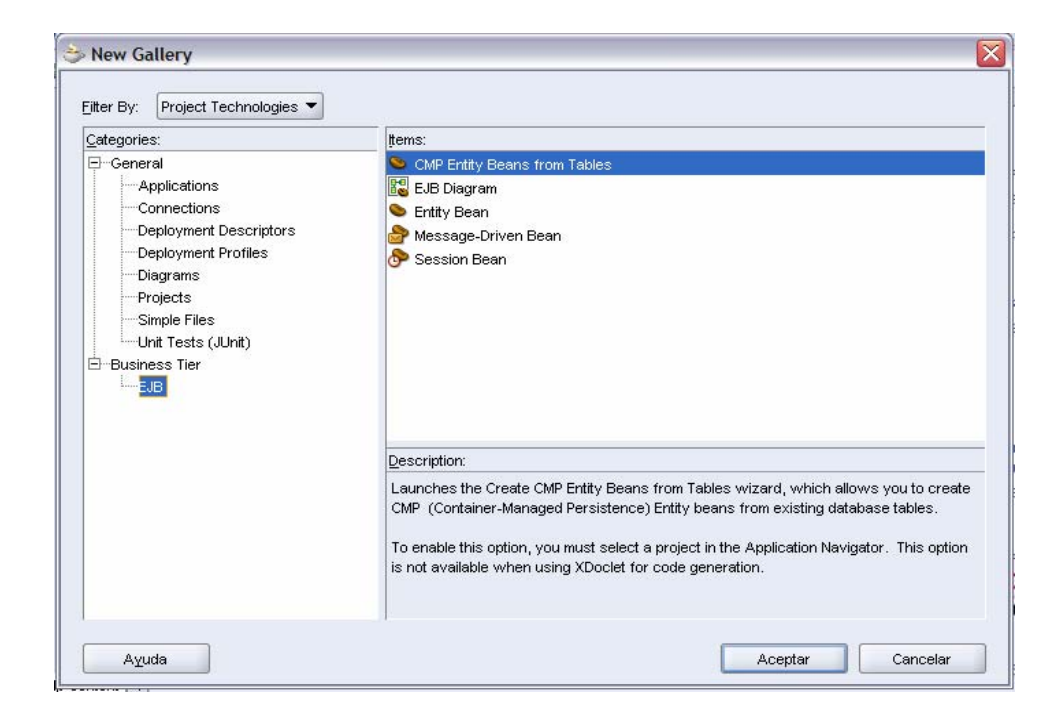

**3.** Click **Next** on the Welcome page of the "*Create CMP Entity Beans from Tables*" wizard. In Step 1 of 5, select the **Enterprise JavaBeans 3.0 (J2EE 5.0)** option, and then click Next.

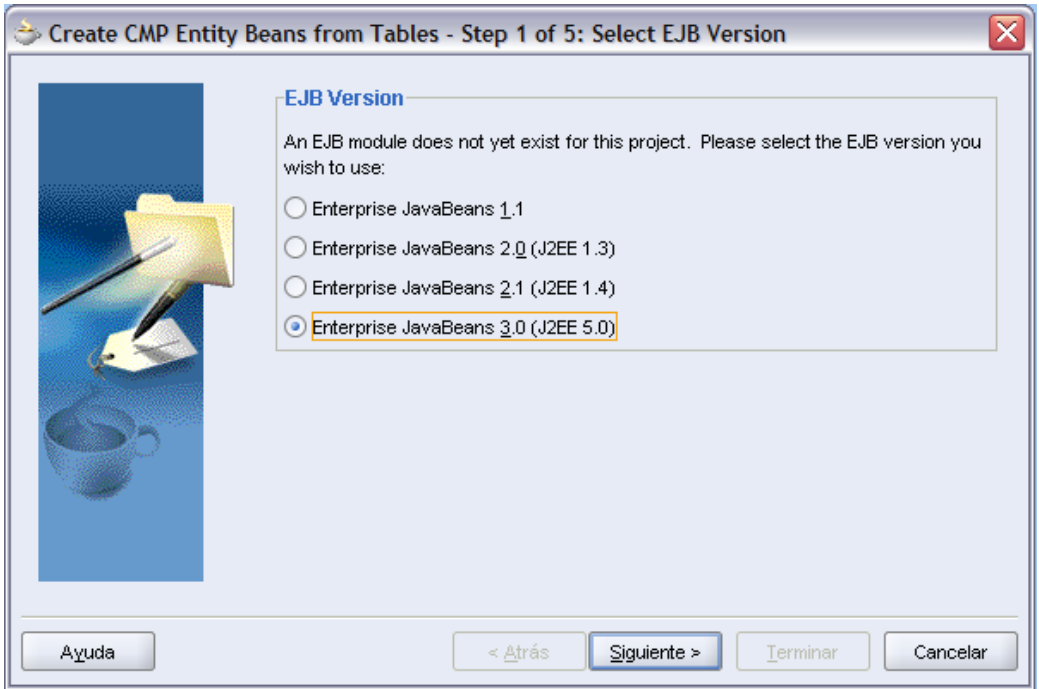

**4.** In **Step 2** of 5, select the Oracle connection as the connection name.

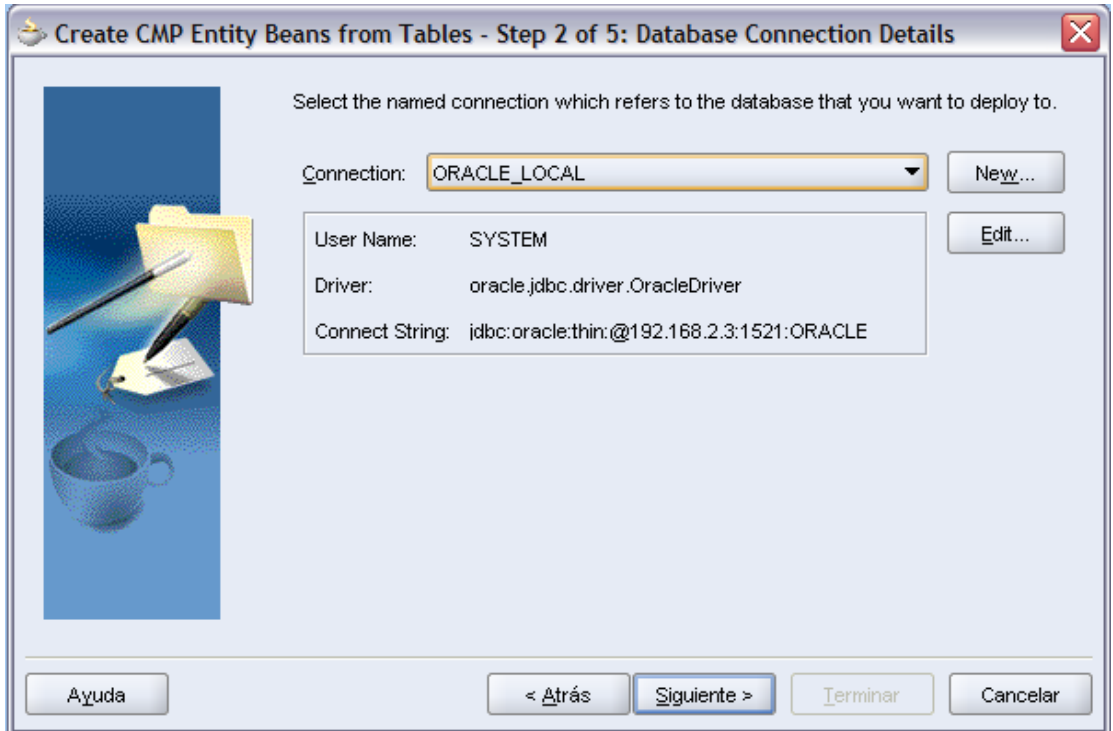

**5.** In **step 3** of 5, click the **Query button**, and then select the STUDENT table from the Available list and shuttle them to the Selected list. Click Next.

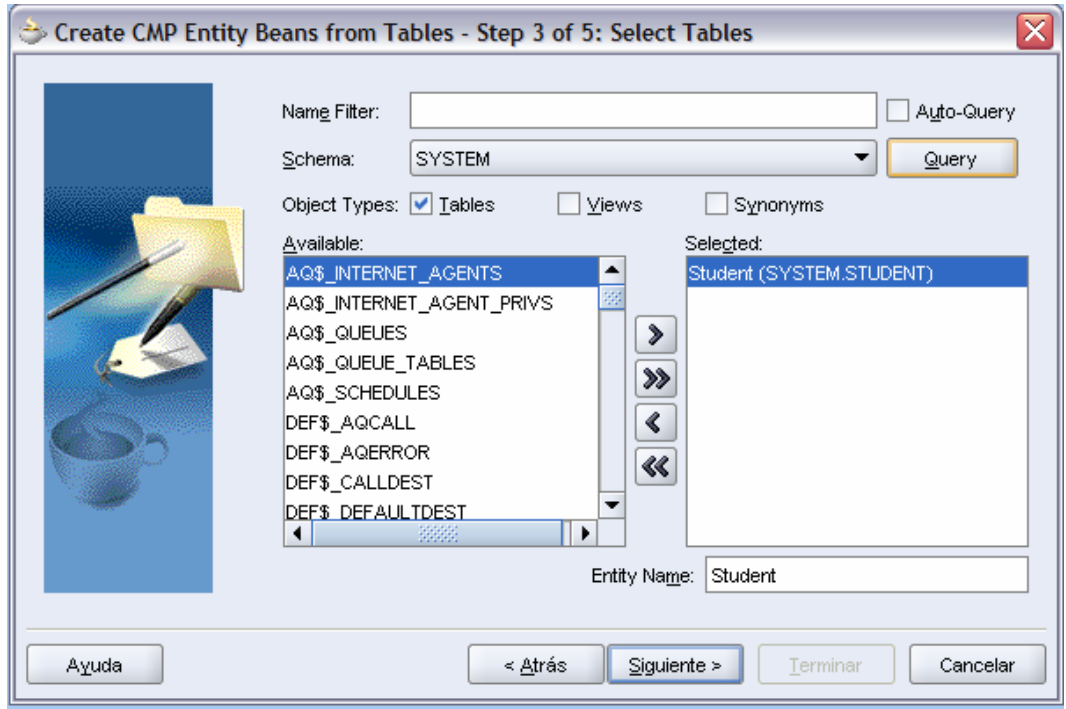

**6.** In step 4 of 5, enter model as the package name. Click Next.

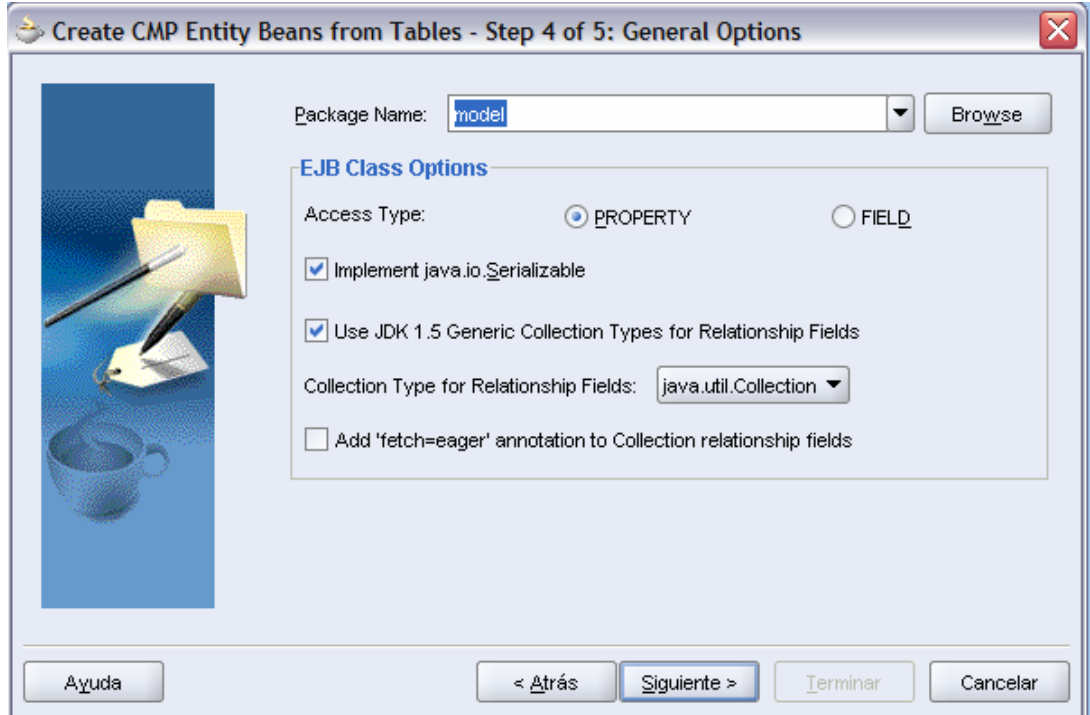

**7.** Click Next in **step 5** of 5 and then **Finish** to create the entity beans.

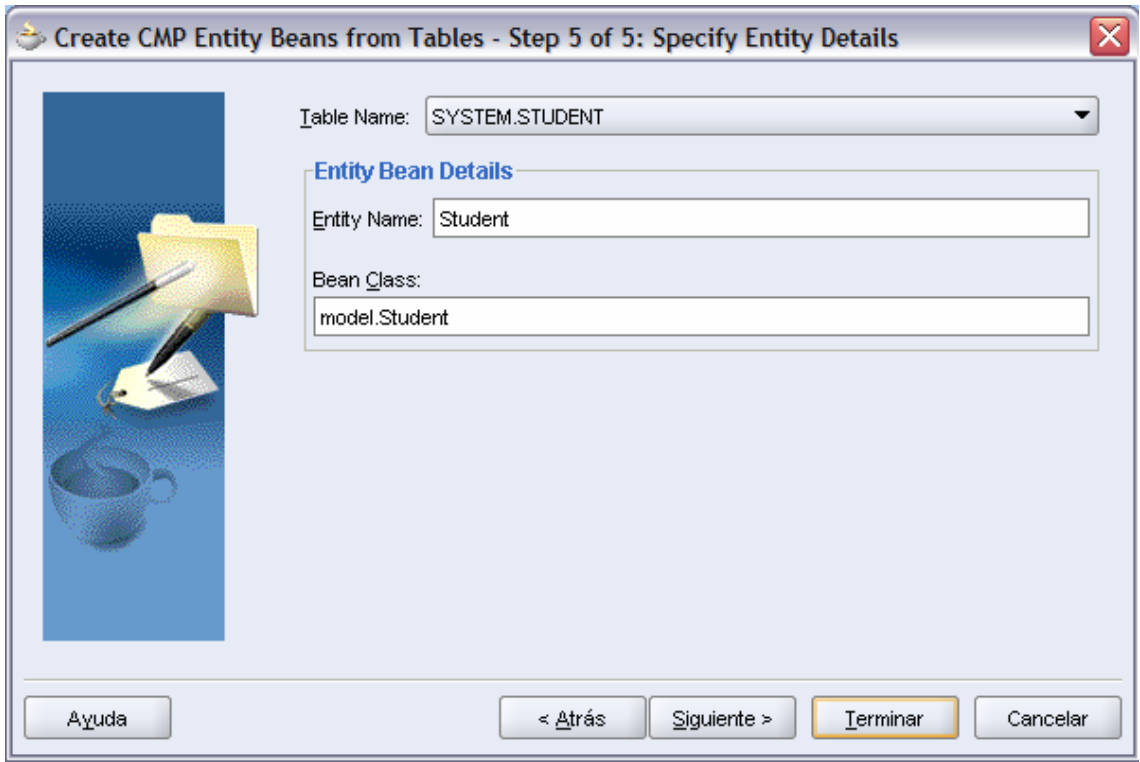

# **Step 4. Creating the Business Model**

**1.** Right-click the **JSFLoginTutorial** project node in the Applications navigator and select the **New option** from the context menu. Open the Business Tier category and choose the Session Bean item. Click OK.

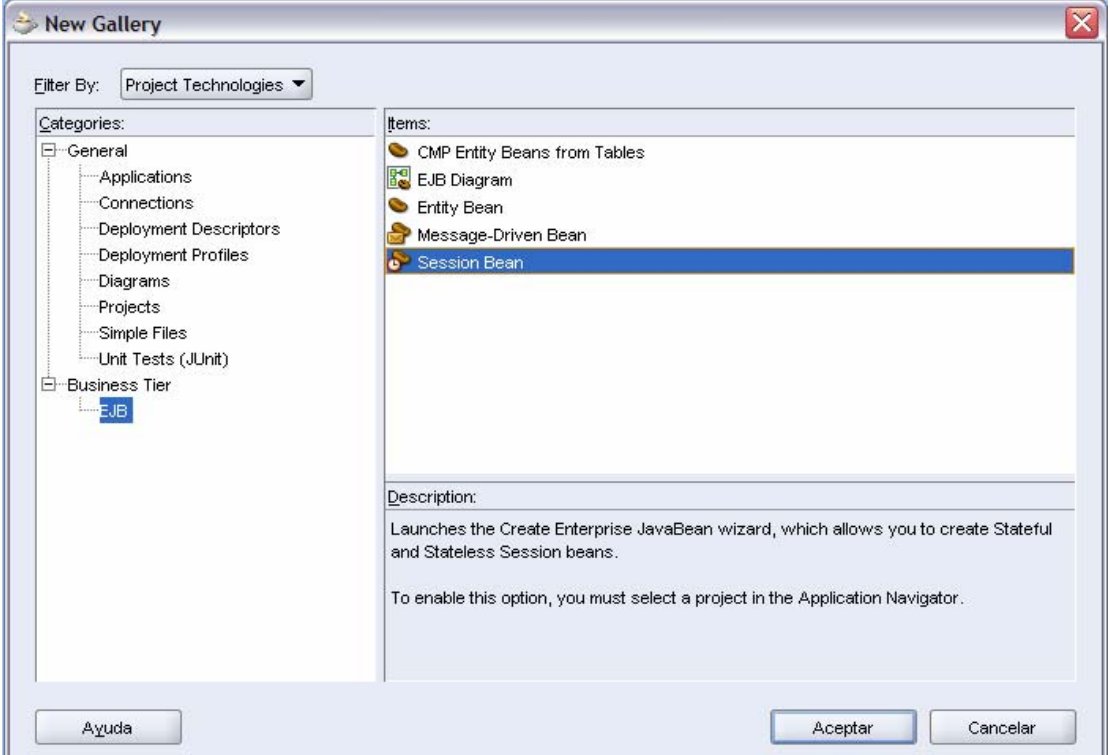

**2.** Click Next on the Welcome page of the Create Enterprise JavaBean wizard. In **step 1** of 3, enter *StudentSessionEJB* as the EJB name. Leave the options unchanged, and then click Next.

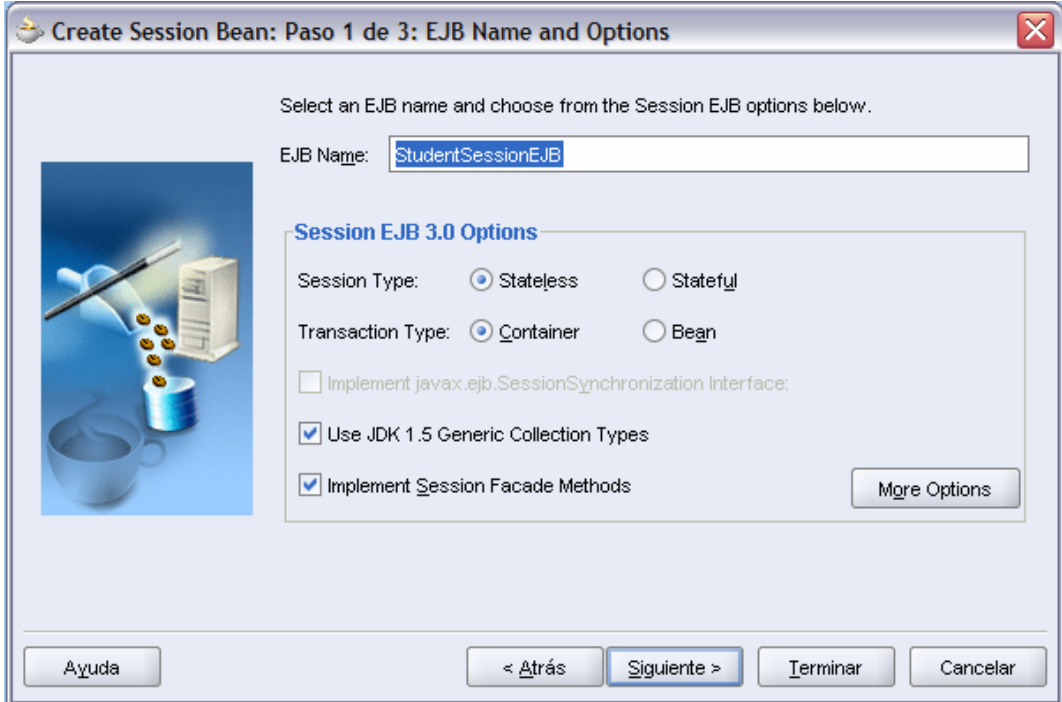

**3.** Leave everything unchanged in steps 2 and 3 and click Finish.

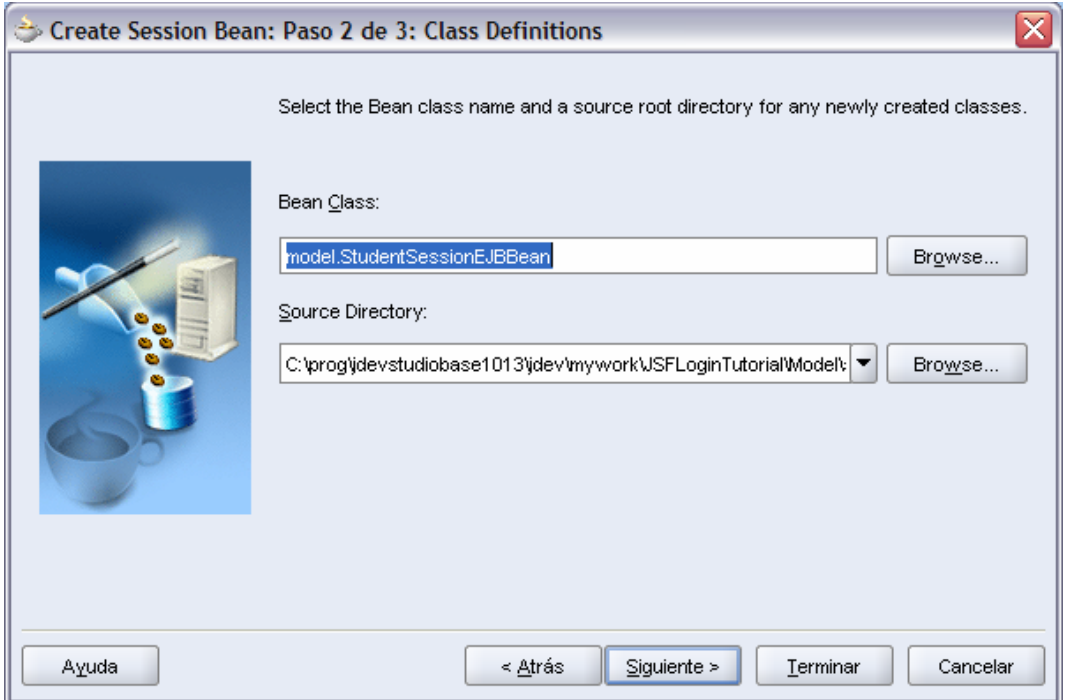

#### **4.** Open the *StudentSessionEJB* file in the navigator and add the next method.

```
 public boolean checkLogin(String login, String passwd) 
              throws NamingException { 
         return getEntityManager() 
              .createQuery( 
                          "select object(o) from Student o where 
     ((o.login LIKE :login) AND (o.passwd LIKE :passwd))") 
                         .setParameter("login", login) 
                               .setParameter("passwd", 
     passwd).getResultList().isEmpty(); 
    } 
public boolean checkLogin(String login, String passwd)
      throws NamingException {
       System.out.println(login+passwd);
 return getEntityManager()
       .createQuery(
          "select object(o) from Student o where ((o.login LIKE :login) AND (o.passwd LIKE :passwd))")
             .setParameter("login", login)
              .setParameter("passwd", passwd).getResultList().isEmpty();
\mathbf{R}
```
This will query the database to check if the login and password given by the user are in the database.

**5.** Open the *StudentSessionEJB* interface and add the methods declarations.

*boolean checkLogin(String login, String password) throws NamingException;* 

boolean checkLogin(String login, String password) throws NamingException;

**6.** Right-click in **StudentSessionEJBBean** and click on **New Sample Java Client**.

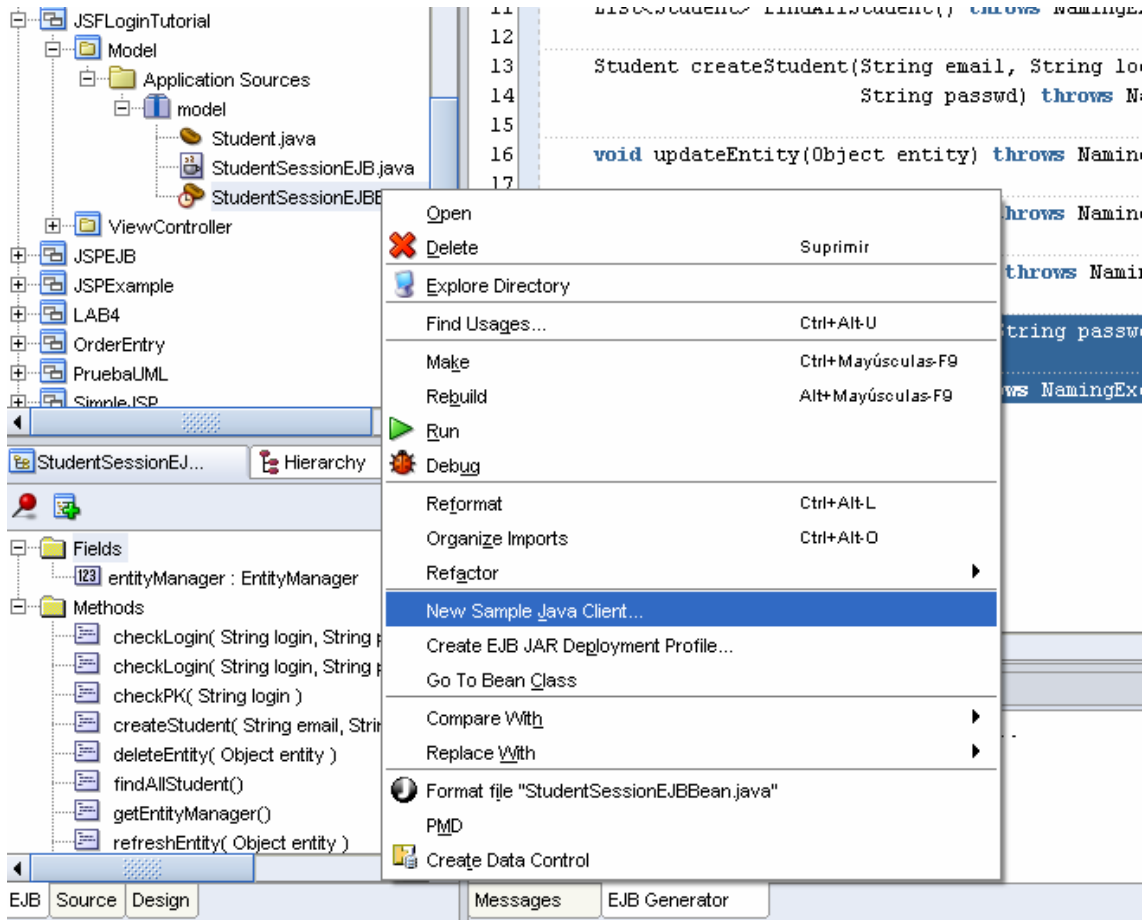

**7.** In Client Class name write *model.ModelFacade* and click ok.

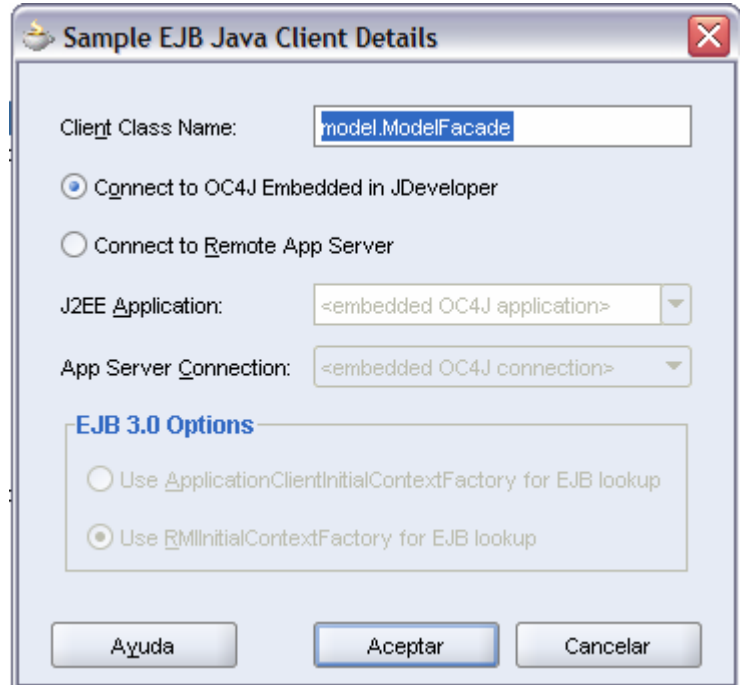

**8.** Delete the main method and create the next method that is going to check if the login and password are stored in the database.

```
 public boolean checkLogin(String login, String password) { 
      boolean check = true; 
      try { 
           final Context context = getInitialContext(); 
           StudentFacade studentFacade = 
               (StudentFacade) context.lookup("StudentFacade"); 
           check = studentFacade.checkLogin(login, password); 
           // true empty resutls 
       } catch (NamingException e) { 
           e.printStackTrace(); 
       } 
      return !check; 
  }
```
### **Step 5. Create the Control-Flow Diagram**

**1.** In the application navigator, select the **ViewController** project and in the *WenContent\WEB\_INF* folder open the *faces-config.xml* file.

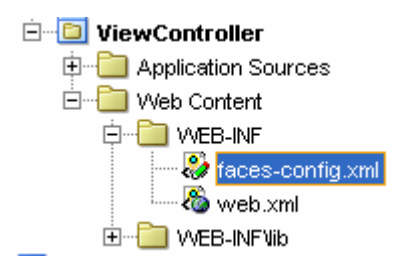

**2.** In the editor, drag and drop a **JSF page** from the component palette. Change the name to *login.jsp*. Then, drag and drop another JSF page to the diagram and change the name to **main.jsp**. Finally, drag and drop the **JSF Navigation Case** component from the palette and connect the *login.jsp* page to the *main.jsp* page. Change the name to *go\_main*.

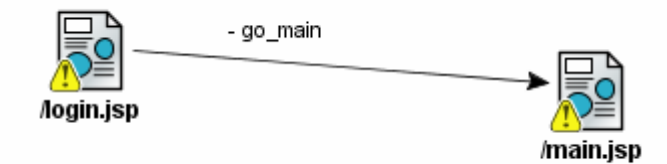

# **Step 6. Create the JSF pages.**

**1.** Double-click in the *login.jsp* page in the diagram. The **Create JSF JSP Wizard** Welcome screen displays. Click Next to continue. In **step 1**, leave everything unchanged.

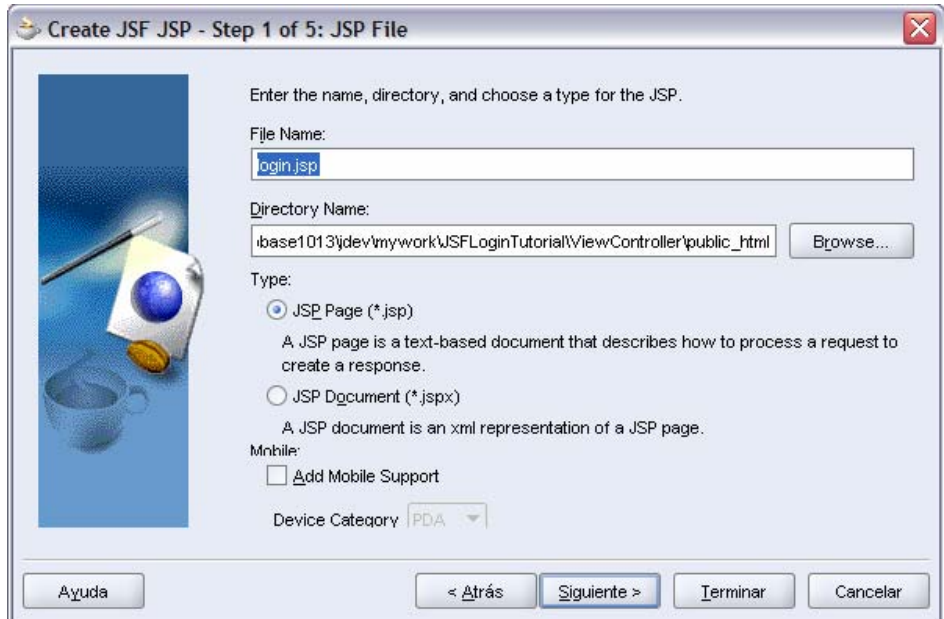

**2.** In **Step 2**, choose A*utomatically Bind Components Using a Newly Created Managed Bea*n.

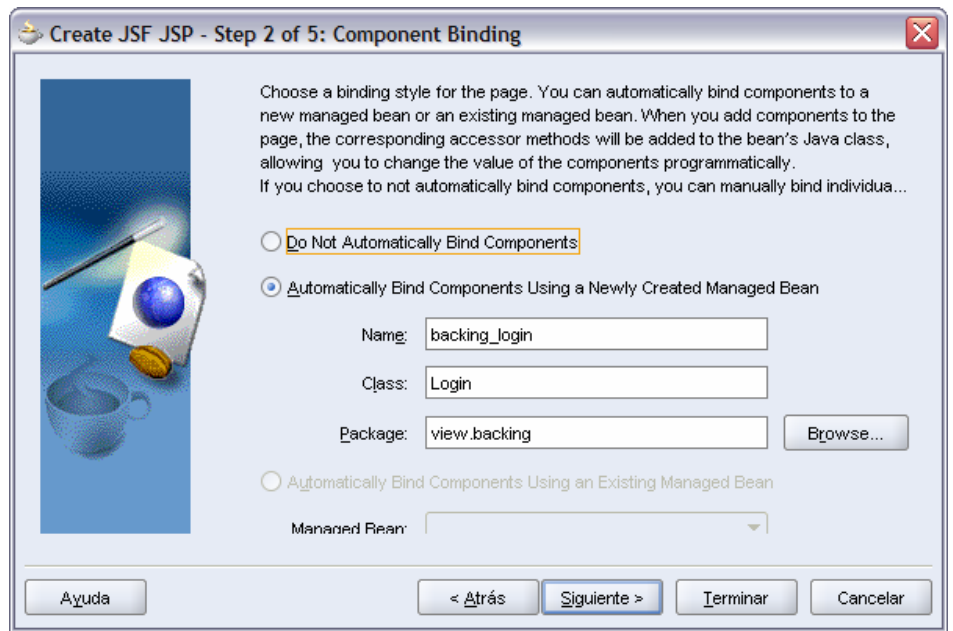

**3.** In **Step 3**, Choose not to use error page.

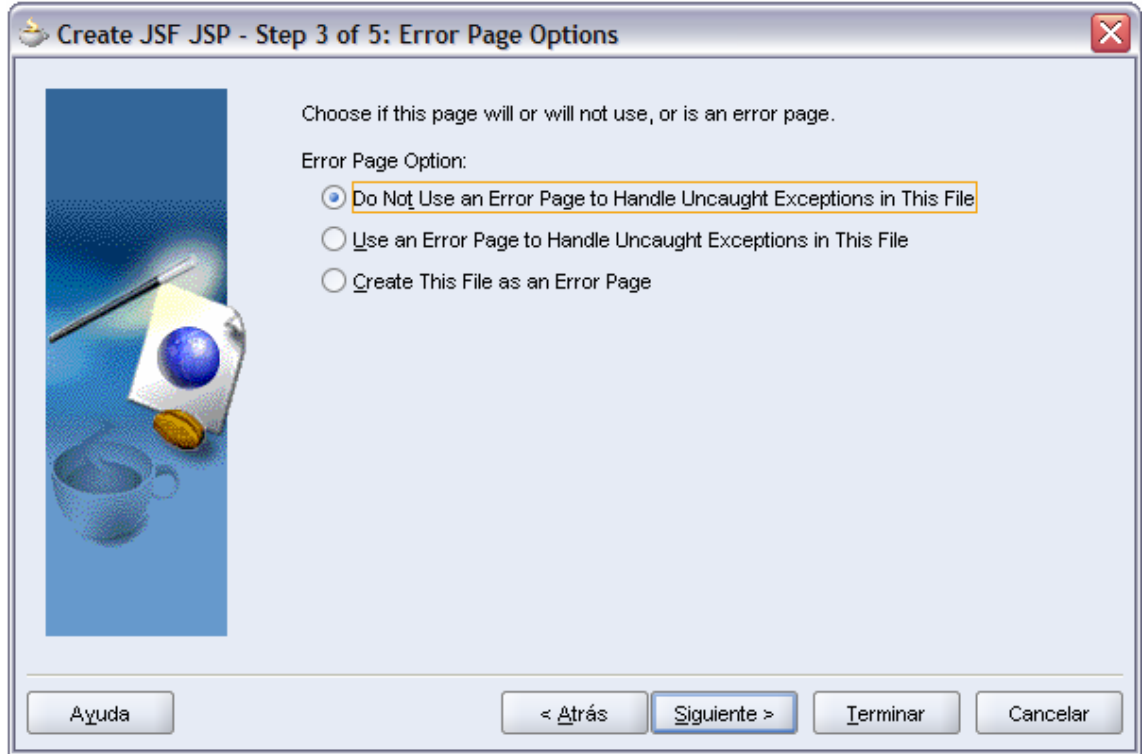

**4.** In **Step 4**, choose the default libraries, JSF Core and JSF HTML.

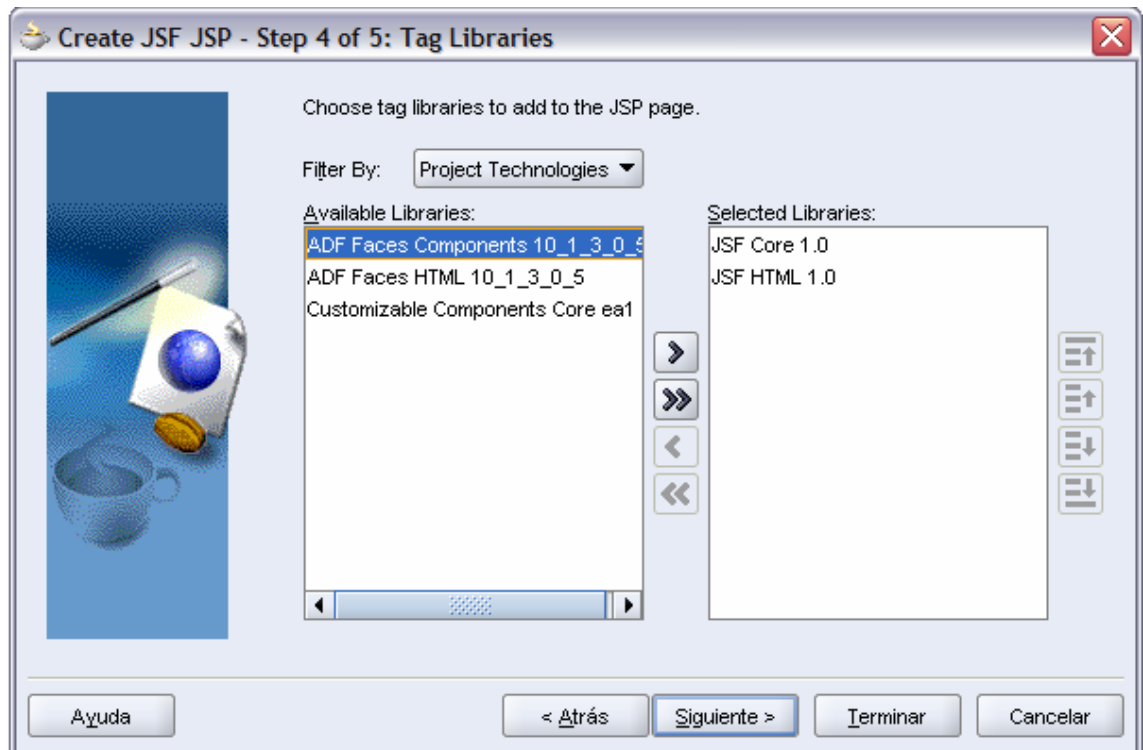

**5.** In **Step 5**, Choose the page title. Click next and then finish.

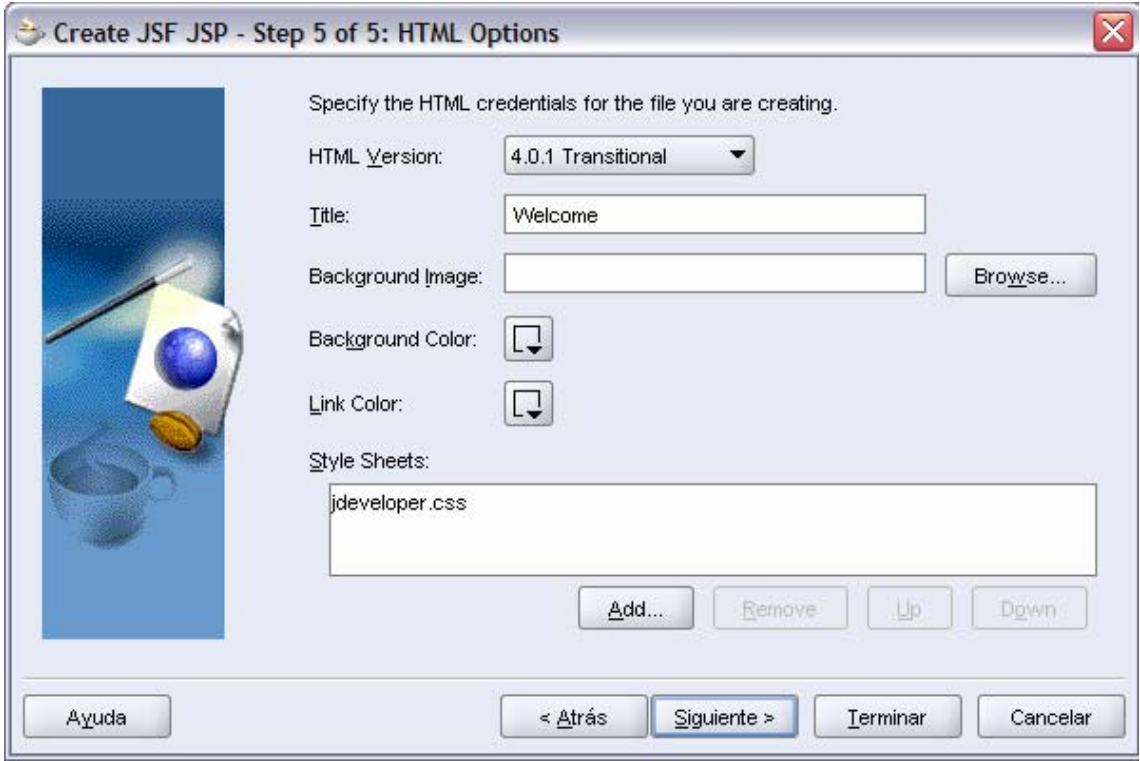

#### **Step 7. Edit the JSP page.**

**1.** The JSP editor will appear. In the top of the page enter some text: Welcome. Format the text to H1 by clicking the left-hand dropdown list at the top of the Visual Editor, and choosing Heading 1. Then, apply a CSS style sheet. Select the CSS page in the Components section in the top right of your screen. Then drag the *JDeveloper* style sheet onto your new JSP. You should see an immediate change in the appearance of you page.

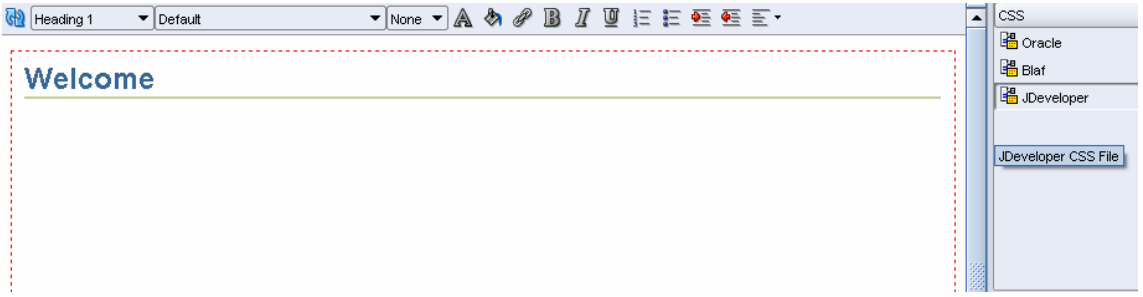

**2.** In the **Component palette** choose JSF HTML and click on **Panel Grid**. In the new window choose 2 in number of columns and click finish.

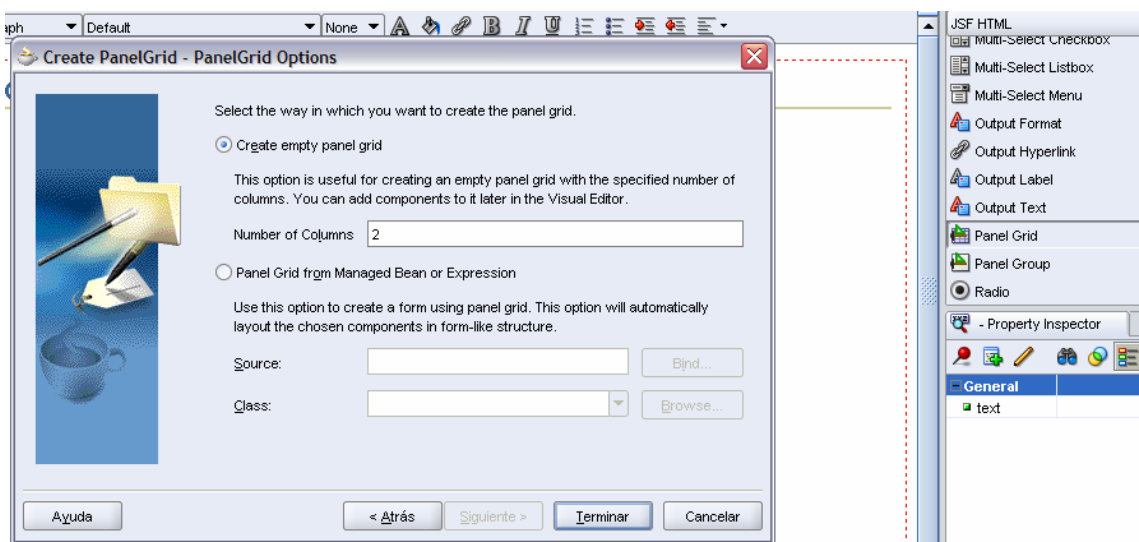

**3.** Now drag and drop the next components one after the other as show in the figure: *OutputLabel, InputText, OutputLabel, InputSecret, CommandButton and Messages.*

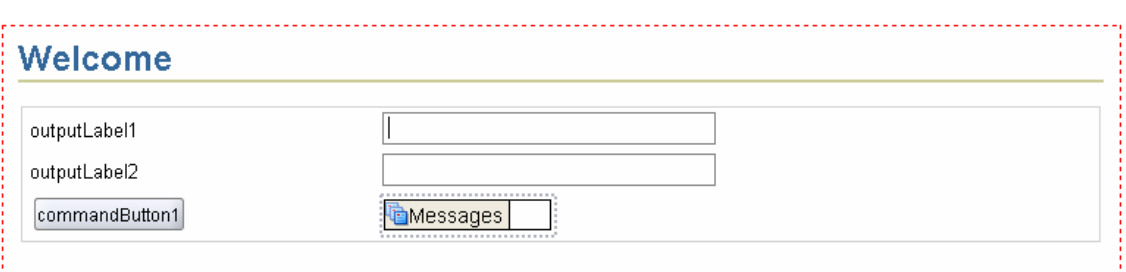

**4.** Change the *outputLabel1* name to **Login** and the *outputLabel2* name to **Password**. Also, change the *commandButton* name to **Submit**, to do this go to the property inspector window and change the value label.

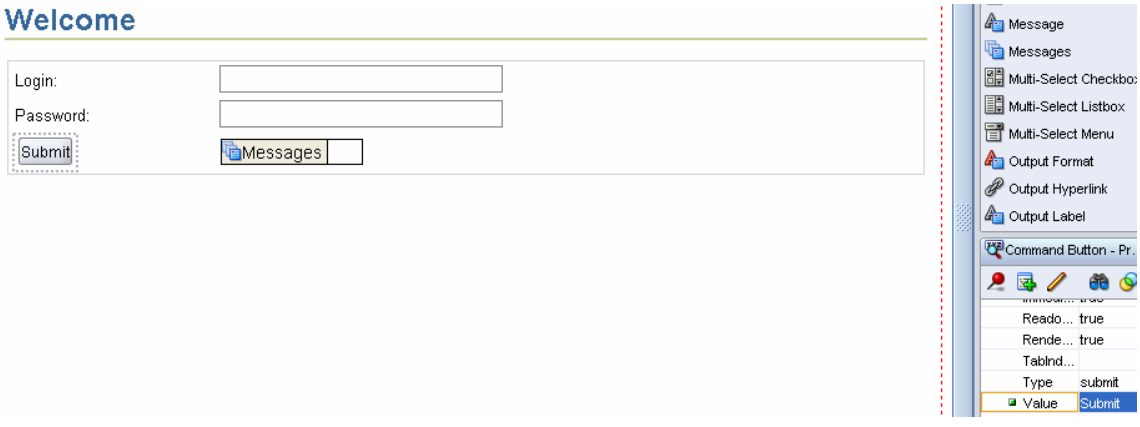

#### **Step 8. Implementing the behavior**

**1.** Double click in the Submit button. The *Login.java* file will open to edit the action. Copy and paste the next code:

```
 public String commandButton1_action() { 
         boolean check = false; 
         String message = new String(); 
         String login = inputText1.getValue().toString(); 
         String passwd = inputSecret1.getValue().toString(); 
         if ((login.length() < 4) || (passwd.length() < 4)) { 
             message = "Invalid inputs"; 
         } else { 
             ModelFacade check_log = new ModelFacade(); 
             if (!check_log.checkLogin(login, passwd)) { 
                 message = "Wrong username or password"; 
             } else { 
                 check = true; 
 } 
         } 
         FacesContext.getCurrentInstance().addMessage(null, 
                 new FacesMessage(message)); 
         if (check) { 
             return "go_main"; 
         } else { 
             return "failure"; 
         } 
     }
```
This code will check that the inputs are valid and also will ask the model to check if the username and password are valid.

**2.** Import the *model.ModelFacade* package.

```
public String commandButtonl_action() {
    boolean check = false.String message = new String();
    \texttt{String\_login}~~=\texttt{inputText1.getValue().toString();}String passwd = inputSecret1.getValue().toString();
    if ((\text{login.length}() \le 4) || (\text{password.length}() \le 4))message = "Invalid inputs".\} else {
        ModelFacade check_log = new ModelFacade();
        if (!check_log.checkLogin(login, passwd)) {
            message = "Wrong username or password".\} else {
             check = true;\}\}FacesContext.getCurrentInstance().addMessage(null,
            new FacesMessage(message));
    if (check) {
        return "go_main".
    \} else {
        return "failure".
    -)
\}
```
#### **Step 9. Create the main page and run the application.**

**1.** Double click in *main.jsp* in the JSF navigation flow diagram. Create the JSP page like before and it will open in the editor. Enter some text and apply the style sheet.

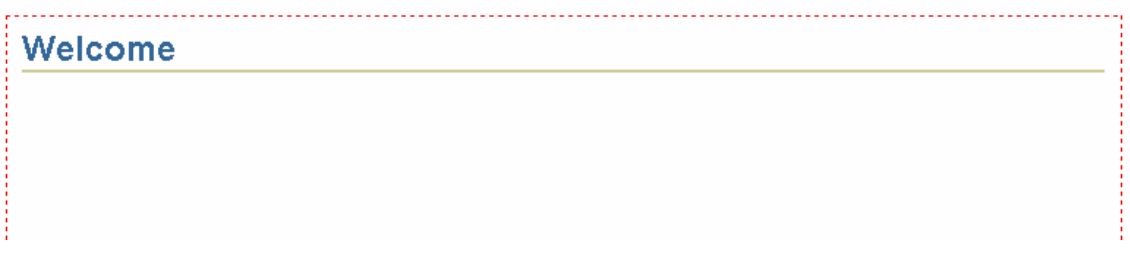

**2.** Right-Click in the *login.jsp* page and then run.

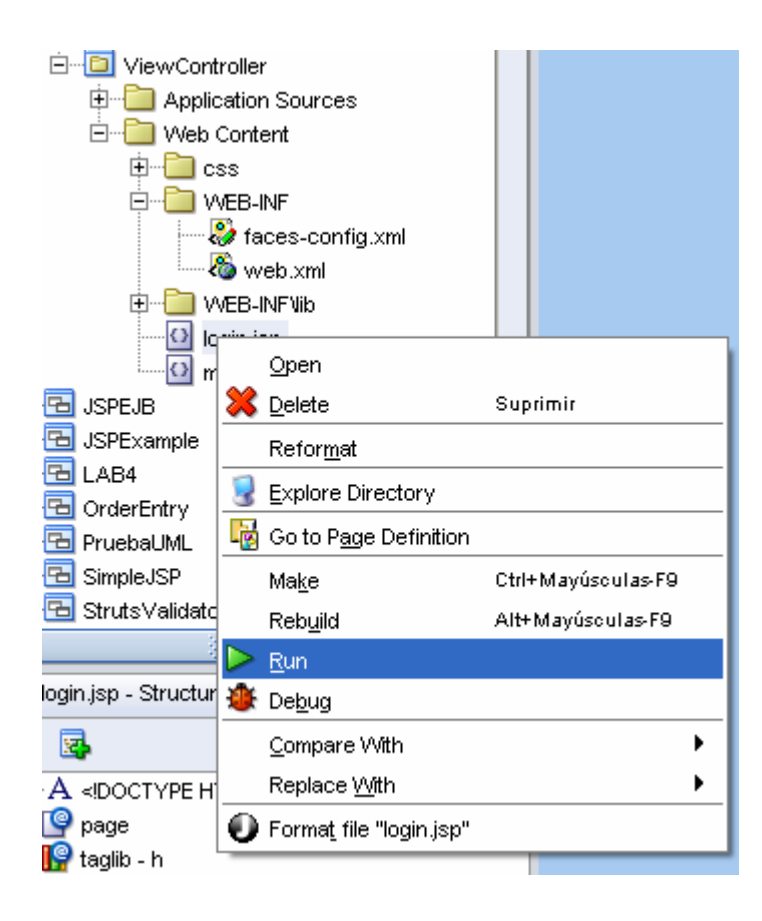

Main Page:

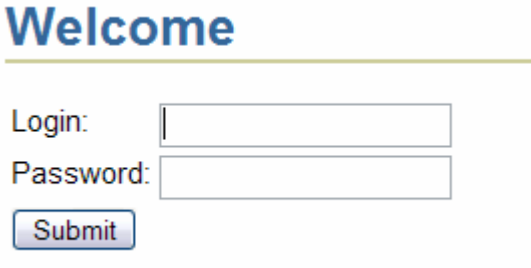